# *Defense Travel Management Office*

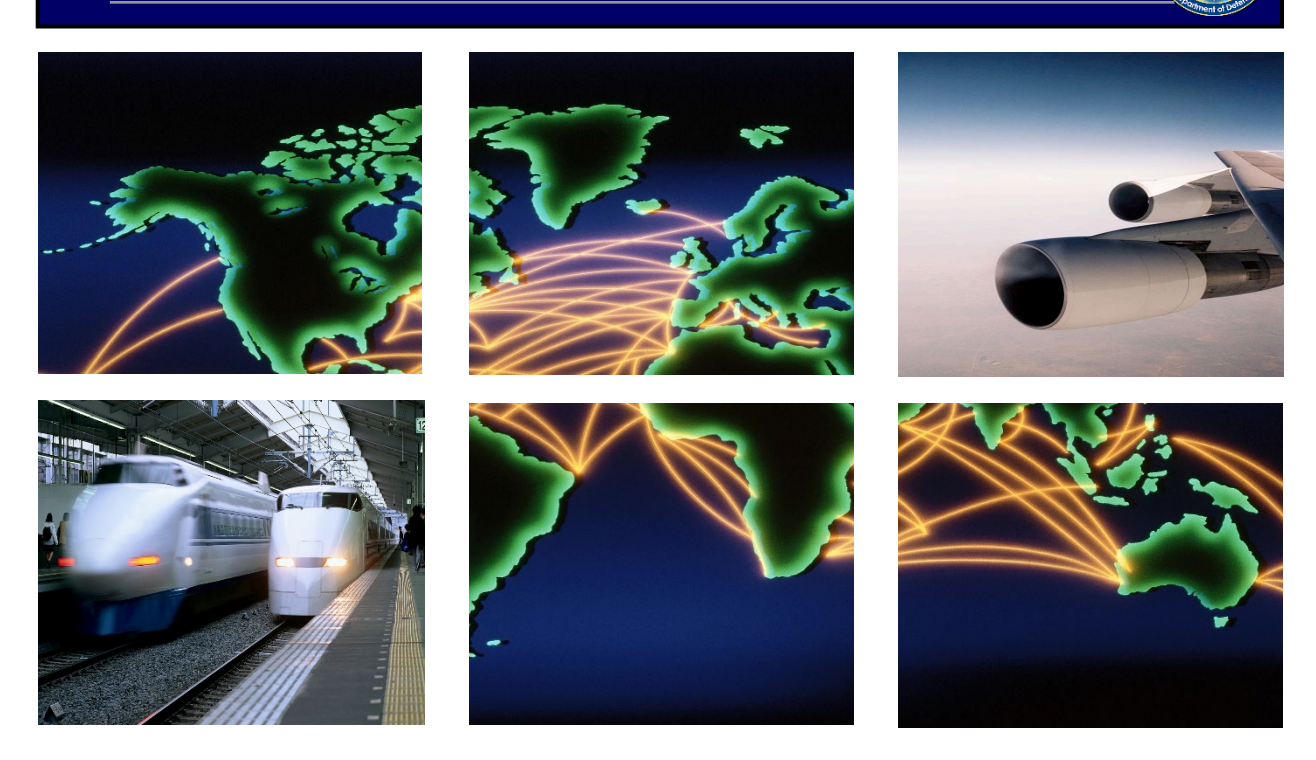

 *Defense Travel System*

# DTA Manual, Chapter 4: Organizations

May 14, 2021

# **Table of Contents**

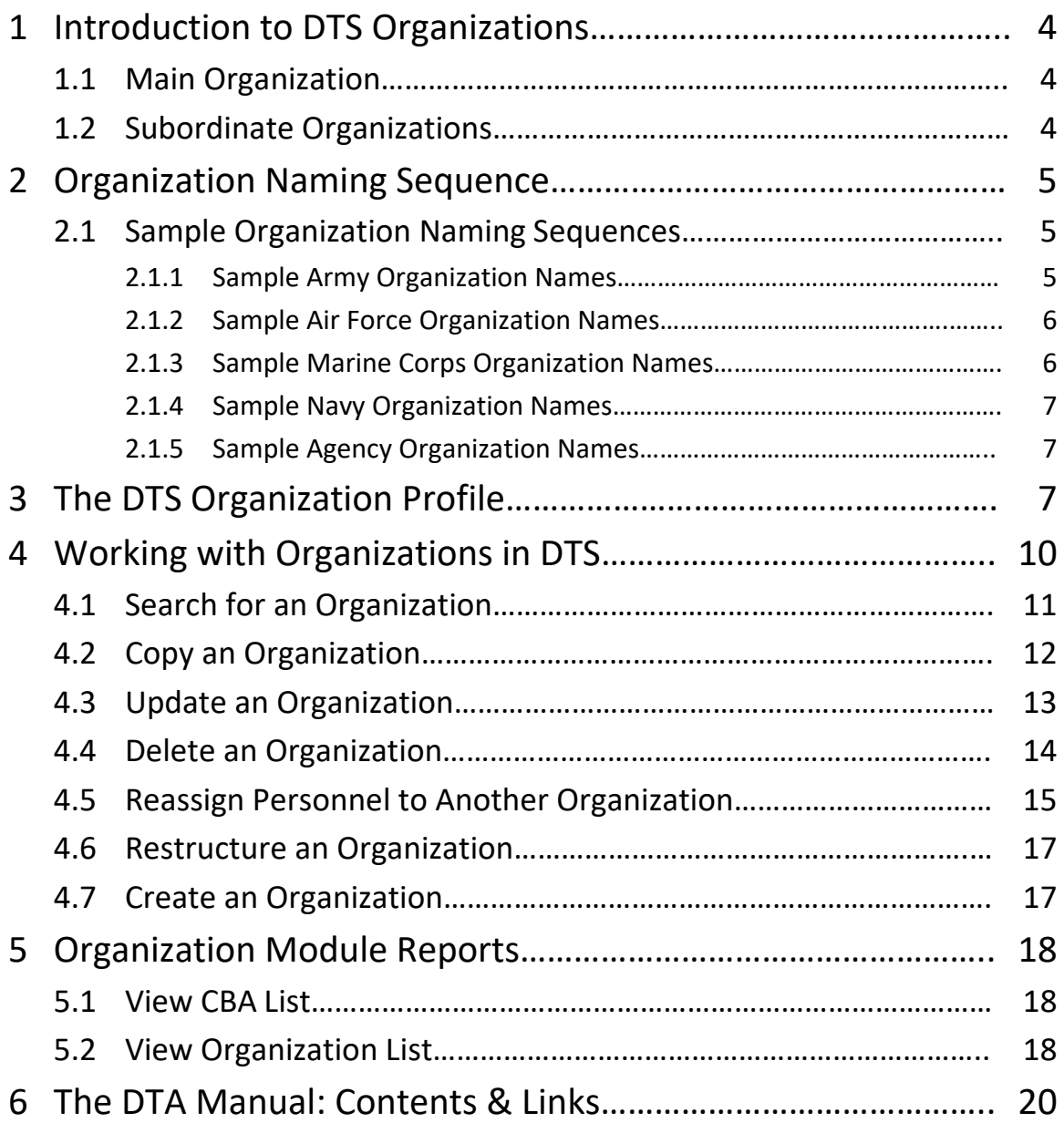

# **Revision History**

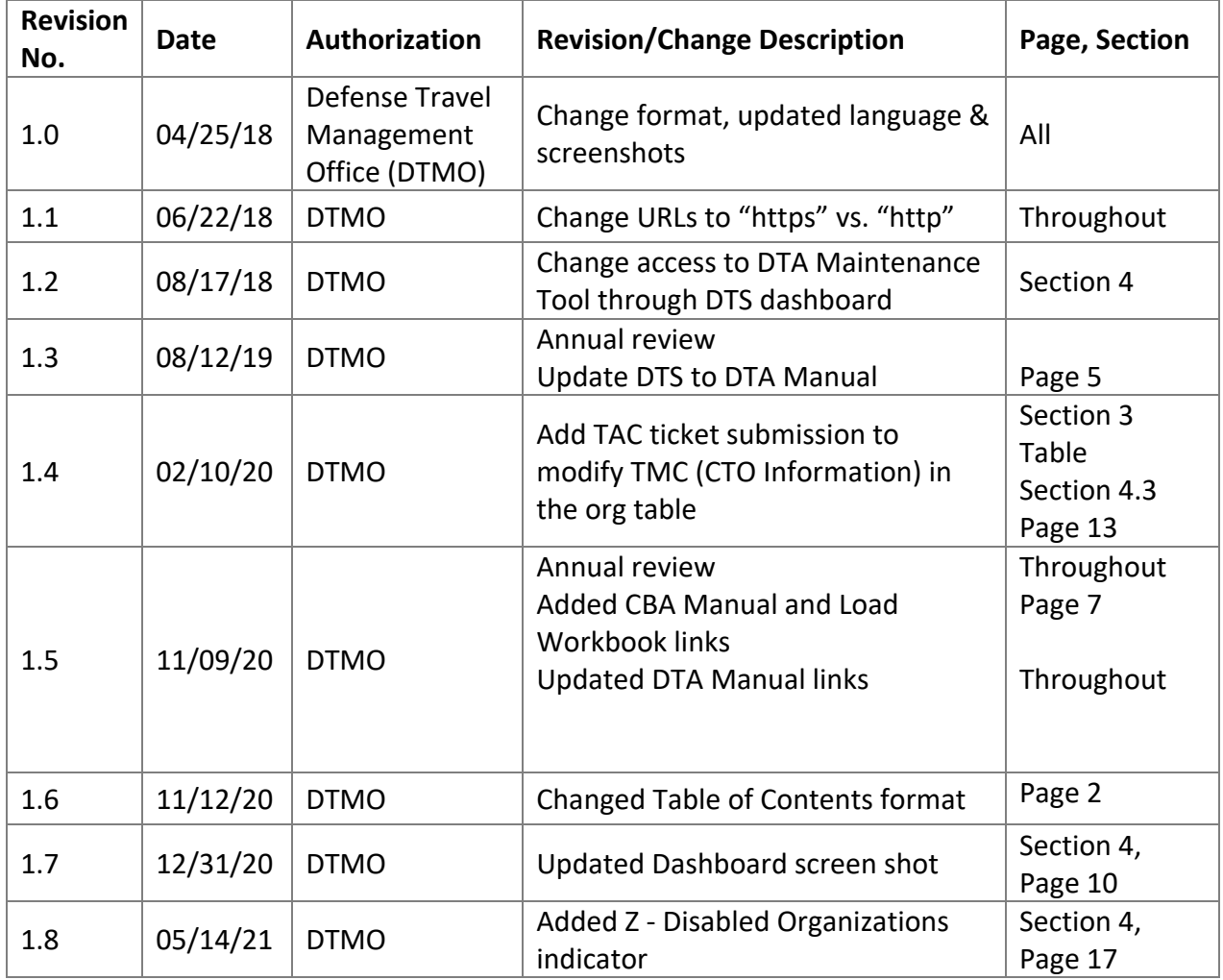

# <span id="page-3-0"></span>**1 Introduction to DTS Organizations**

In DTS, the term "organization" refers to a DoD entity that has responsibility for travel document routing, budget maintenance, and reporting. That entity may be an office, unit, site, etc. - but to DTS, they are all organizations. Each organization has a "name" – that is, a series of numbers and letters that uniquely identify it in DTS. You'll learn more about organization names in Section 2.

DTS arranges organizations in a hierarchy, which means each organization is subordinate to another, similar to the way DoD organizes its units. Unlike the DoD structure, a DTS organization's name reveals its specific position within the hierarchy. The DTS organization structure also serves as a path to guide electronic travel document routing, accounting, and reporting.

### <span id="page-3-1"></span>**1.1 Main Organization**

Before you can work with organization assets (e.g., routing lists or lines of accounting [LOAs]), another DTA must grant you access to an organization. The organization the DTA grants you access to is your "main organization". It may or may not be your assigned organization for travel needs.

When you have organization access, you don't also have access to organizations higher up the organization hierarchy. However, you do have organization access to all organizations that are hierarchically subordinate to your main organization.

### <span id="page-3-2"></span>**1.2 Subordinate Organizations**

DTS generally refers to organizations that are subordinate to your main organization as "sub-organizations". The administrative functions of a subordinate organization include:

- Travel document routing and trip ticketing
- Funds control and voucher payment
- Travel reporting

You are not limited for sub-organizations you can create within the hierarchy. You can create as many as you need to support appropriate use of:

- Routing lists
- LOAs and budgets
- Travel reports
- Travel Management Company (TMC; DTS refers to the TMC as the Commercial Travel Office [CTO])

• Centrally Billed Accounts(CBAs)

# <span id="page-4-0"></span>**2 Organization Naming Sequence**

DoD has established a fixed Component-level organization naming sequence. The first letter of an organization name is always "D" (for DoD). The second letter identifies the DoD Component (or generic Agency) as follows:

- $\bullet$  A = Army
- D = Defense Agency
- $\bullet$  F = Air Force
- $\bullet$  J = Joint Command
- M = Marine Corps
- $N =$  Navy

For example, the DTS organization name for the entire Marine Corps is "DM". After the second letter, each DoD Component determines its own standard for naming organizations. Each subordinate organization simply tacks a suffix to the parent organization's name.

The following paragraphs and tables illustrate the organization naming sequence.

**Note:** The organization naming structure for DoD Componentsin this manual are for training purposes only and are subject to change. The *DTA [Manual, Appendix](https://www.defensetravel.dod.mil/Docs/Training/DTA_App_Q.pdf) Q* providesthe current version for each service and agency.

### <span id="page-4-1"></span>**2.1 Sample Organization Naming Sequences**

A DTS organization name is composed of up to 20 letters and numbers that not only identify the organization, but also help determine its parent and subordinate organizations. As you look at the naming sequence samples, notice that the hierarchy in clearly visible the organization names.

Section 2.1.1 provides an overall look at how it works, using an Army organization as the example. Sections 2.1.2 through 2.1.5 provide further examples for other Services and Agencies in a simplified format.

#### <span id="page-4-2"></span>**2.1.1 Sample Army Organization Names**

Figure 4-1 shows a sample of some Army organization names.

| Organization                                      |   | <b>Naming Sequence</b> |   |                               |          |                                               |   |   |   |    |    |    |                |          |
|---------------------------------------------------|---|------------------------|---|-------------------------------|----------|-----------------------------------------------|---|---|---|----|----|----|----------------|----------|
|                                                   |   | <b>Service</b>         |   | MACOM.<br><b>ASCC, or DRU</b> |          | <b>Subordinate Commands and Organizations</b> |   |   |   |    |    |    |                |          |
| <b>Dept of Defense</b>                            | D |                        |   |                               |          |                                               |   |   |   |    |    |    |                |          |
| Army<br>(DA)                                      |   | A                      |   |                               |          |                                               |   |   |   |    |    |    |                |          |
| <b>FORSCOM</b><br>(DA760)                         |   |                        | 7 | 6                             | $\bf{0}$ |                                               |   |   |   |    |    |    |                |          |
| 18 <sup>th</sup> Airborne Corps<br>(DA76018A)     |   |                        |   |                               |          | 1                                             | 8 | A |   |    |    |    |                |          |
| 44 <sup>th</sup> Medical Command<br>(DA76018A44M) |   |                        |   |                               |          |                                               |   |   | 4 | 4  | M  |    |                |          |
| 520th TAML<br>(DA76018A44M520)                    |   |                        |   |                               |          |                                               |   |   |   |    |    | 5  | $\overline{2}$ | $\Omega$ |
| <b>Position</b>                                   | 1 | $\overline{2}$         | 3 | $\overline{4}$                | 5        | 6                                             | 7 | 8 | 9 | 10 | 11 | 12 | 13             | 14       |

*Figure 4-1: Sample Organization Naming Sequence*

#### <span id="page-5-0"></span>**2.1.2 Sample Air Force Organization Names**

<span id="page-5-2"></span>Names for Air Force organizations may resemble those in [Table 4-1.](#page-5-2) This sample shows an installation with 1 wing, 1 group, and 3 squadrons.

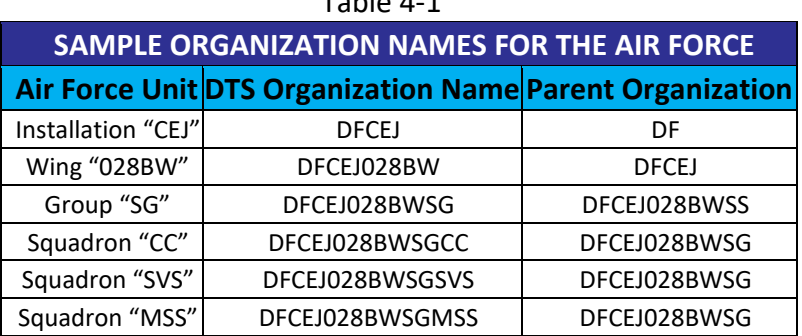

 $Table 4-1$ 

#### <span id="page-5-1"></span>**2.1.3 Sample Marine Corps Organization Names**

Names for Marine Corps organizations may resemble those in 4[-2.](#page-5-2) This sample shows an installation with 1 group and 3 battalions.

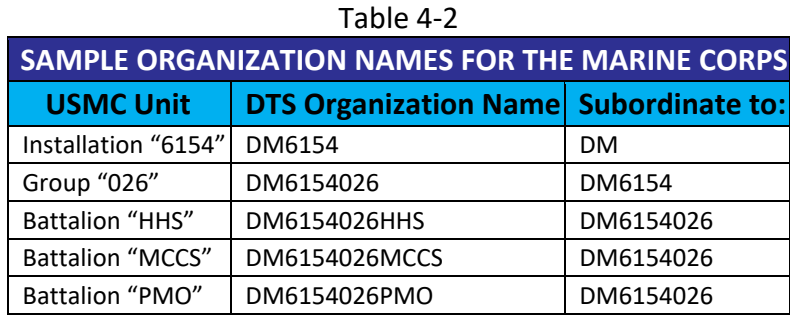

#### <span id="page-6-0"></span>**2.1.4 Sample Navy Organization Names**

Names for Navy organizations may resemble those in [Table](#page-5-2) 4-3. This sample shows a major claimant with 1 additional echelon level, 1 activity, and 1 department.

| rapic 4-9                                     |                                              |               |  |  |  |  |  |  |
|-----------------------------------------------|----------------------------------------------|---------------|--|--|--|--|--|--|
| <b>SAMPLE ORGANIZATION NAMES FOR THE NAVY</b> |                                              |               |  |  |  |  |  |  |
| <b>Navy Unit</b>                              | <b>DTS Organization Name Subordinate to:</b> |               |  |  |  |  |  |  |
| Claimant "18"                                 | <b>DN18</b>                                  | <b>DN</b>     |  |  |  |  |  |  |
| Next Echelon "00183"                          | DN1800183                                    | <b>DN18</b>   |  |  |  |  |  |  |
| Activity "3528"                               | DN18001833528                                | DN1800183     |  |  |  |  |  |  |
| Department "XRAY"                             | DN18001833528XRAY                            | DN18001833528 |  |  |  |  |  |  |

Table 4-3

#### <span id="page-6-1"></span>**2.1.5 Sample Agency Organization Names**

Names for Defense Agencies resemble those in [Table](#page-5-2) 4-4. This sample shows an Agency with 1 subordinate organization.

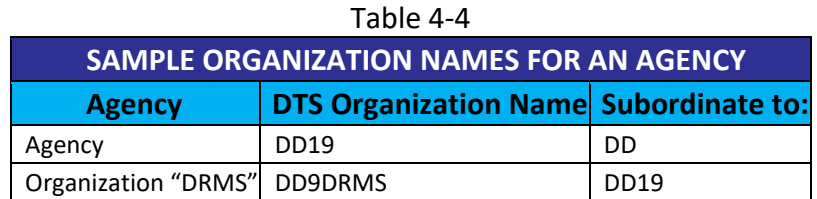

# <span id="page-6-2"></span>**3 The DTS Organization Profile**

In DTS, an organization's profile contains 30 fields, divided into 4 sections. Figure 4-2 displays these sections and fields as arranged when creating an organization. Table 4-5 explains the fields in full. The layout of the organization's profile screen and the editable options vary depending on whether you are creating, copying, or updating the organization. Table 4-5 points out those variations.

**Note:** The Centrally Billed Account (CBA) supports airfare and rail requests when travelers cannot obtain an Individually Billed Account (IBA) and is associated to the organization table. These fields are not visible on the **Create, Copy** or **Update Organization** screen. You must select **View CBA List,** to see loaded CBA accounts in your organizations. See Section 5.1 for more details.

Be advised not all organizations choose to use a CBA in DTS. You will need to refer to your local business rules and Component Program Manager (CPM) to determine if your organizations are using DTS CBAs.

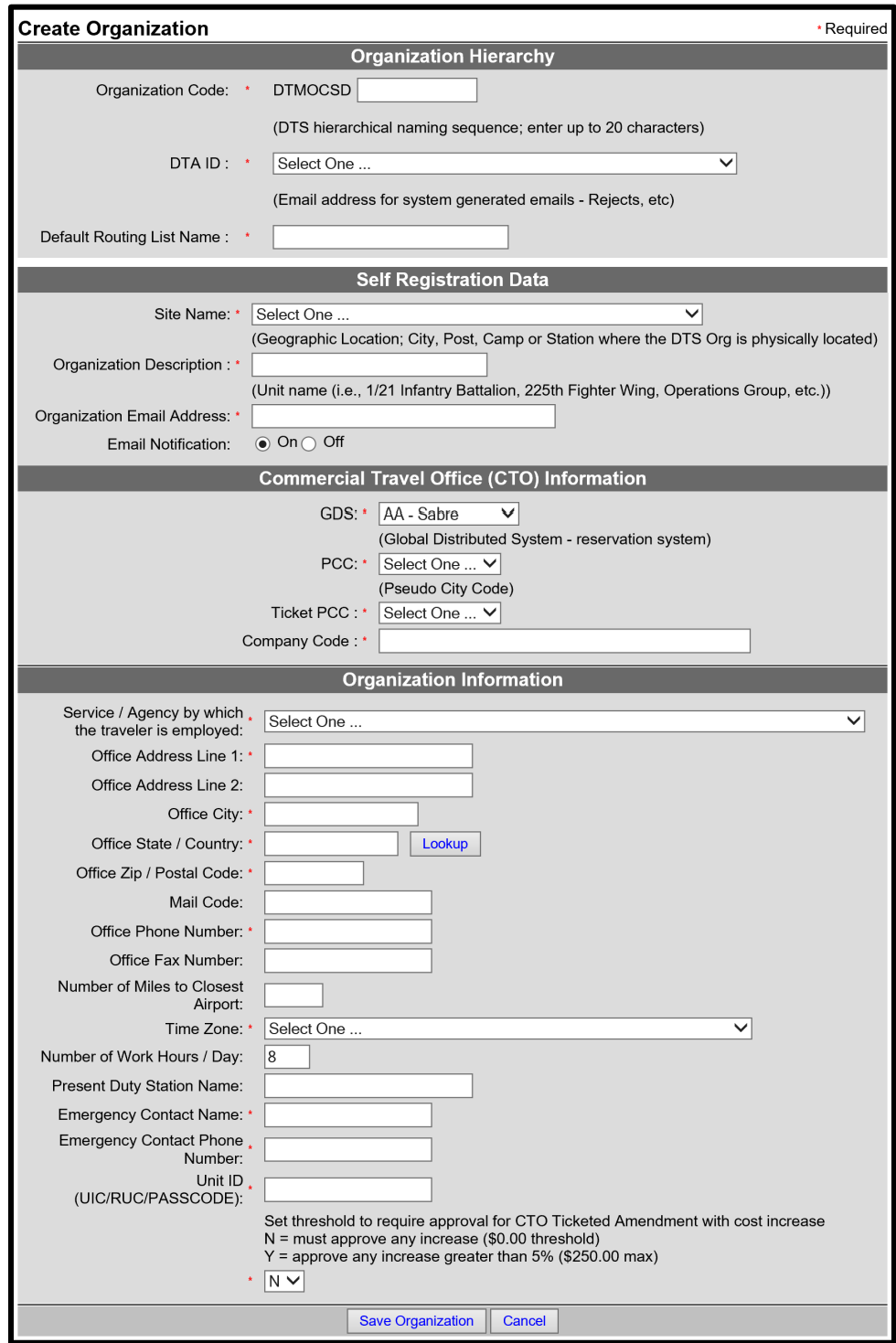

*Figure 4-2: Organization Profile – Create Organization Screen*

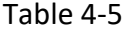

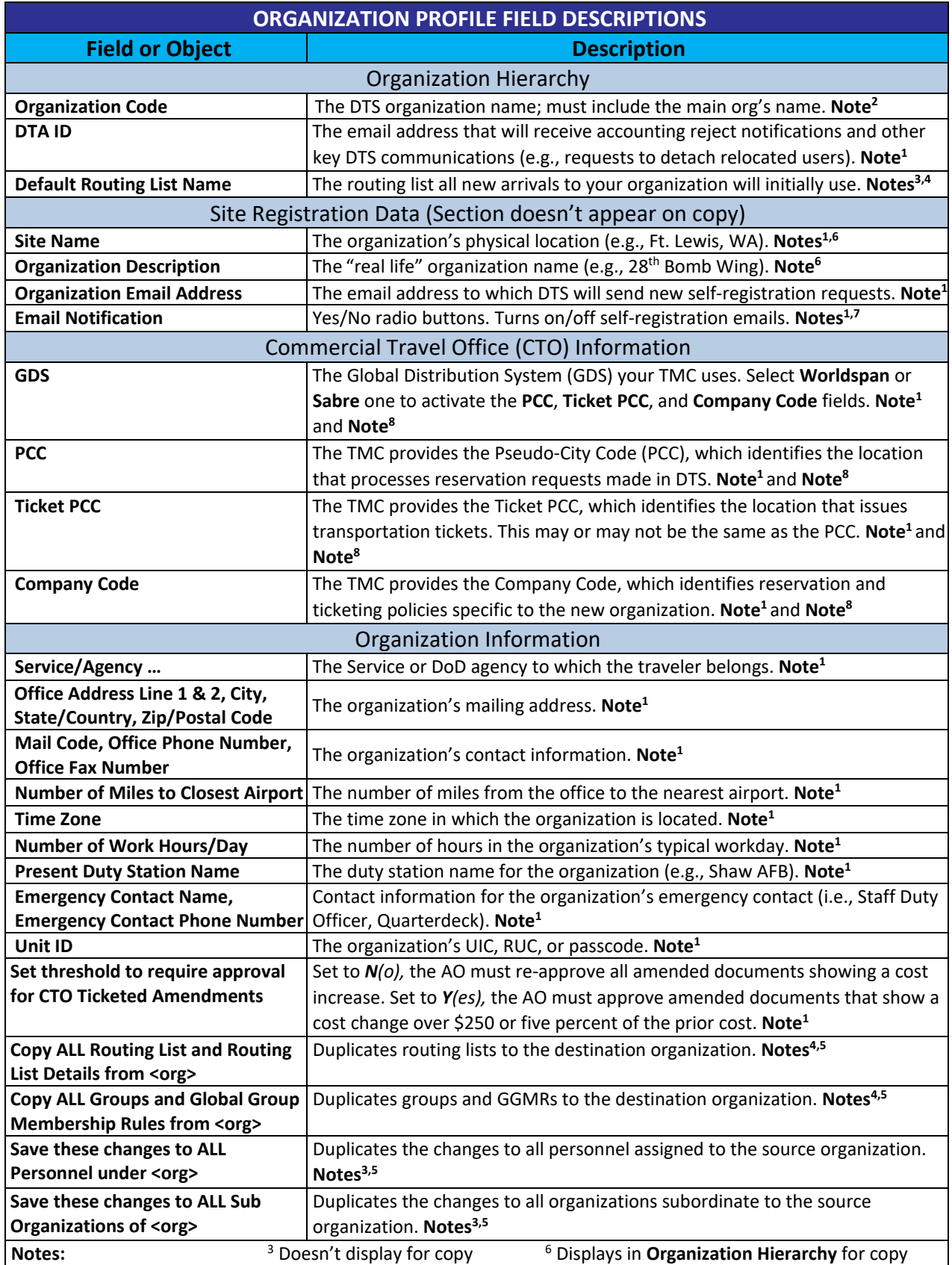

 $1$  Not editable for copy <sup>2</sup> Not editable for update <sup>4</sup> Doesn't display for update <sup>5</sup> Doesn't display for create

<sup>7</sup> Displays in **Organization Info** for copy 8 Requires a Travel Assistance Center (TAC) ticket to modify data

# <span id="page-9-0"></span>**4 Working with Organizations in DTS**

The DTS **DTA Maintenance Tool** allows you to manage and maintain organization resources. You use the **Organization's** module to locate, create, update, copy, and delete organizations. The various sections of this chapter discuss all these options.

From the DTS **Dashboard,** the **Administration** menu (Figure 4-3), select **DTA Maintenance Tool.**

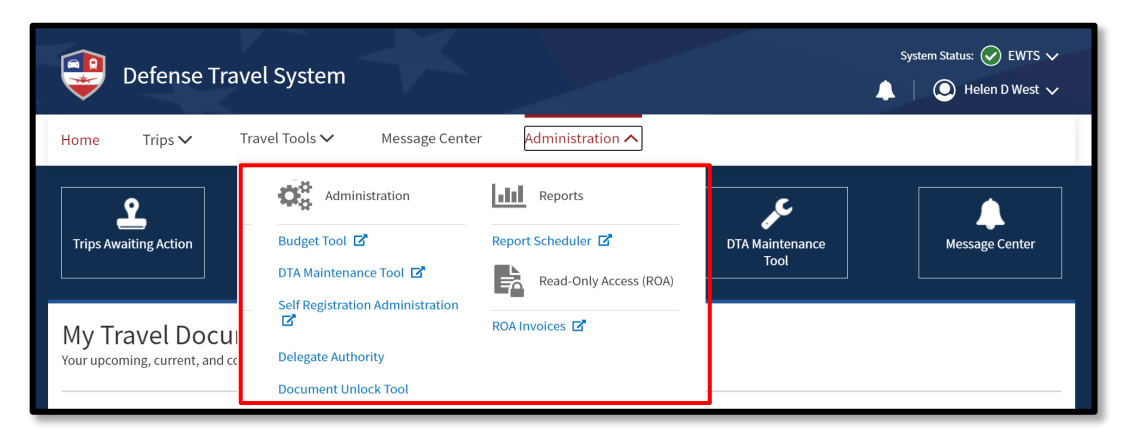

*Figure 4-3: DTS Dashboard – Administration Menu*

**The DTA Maintenance Tool Home Page** (Figure 4-4) opens. From the **DTA Tools** bar (which appears on every screen in the **DTA Maintenance Tool**), you can access all the **DTA Maintenance Tool** modules in which you have permissions, without returning to the DTS **Dashboard**.

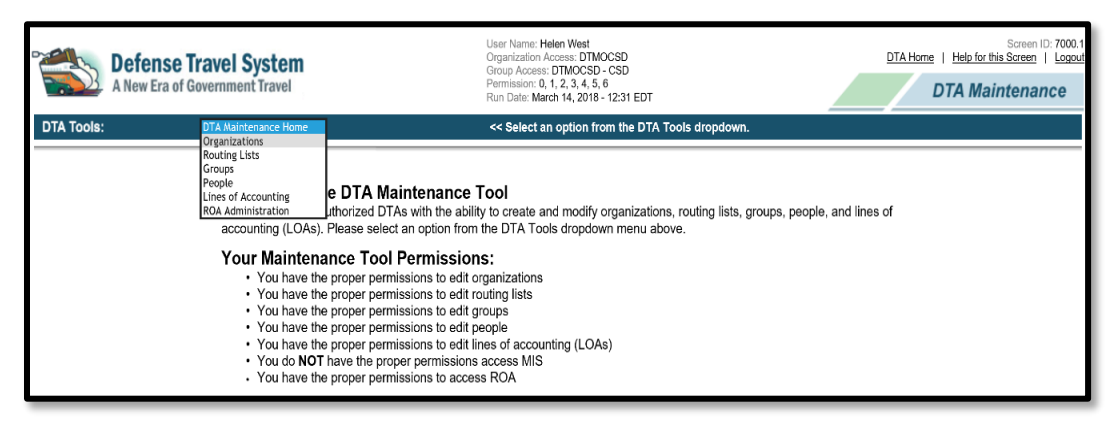

*Figure 4-4: DTA Maintenance Tool Home Page*

Select **Organizations**from the **DTATools** drop-down list. The **Search Organization(s)** screen

(Figure 4-5) opens and the **DTA Tools** bar updates providing options to allow:

- Search for an organization.
- Create an organization.
- Create a report that shows you the CBAs an organization owns.
- Create a report that shows you details about the organizations you have access to.

Below is a description of each of these options.

#### <span id="page-10-0"></span>**4.1 Search for an Organization**

Before you can update an organization's profile data or delete an organization, you must find it. To help you do that, the **Search Organization(s)** screen (Figure 4-5) automatically opens when you open the **Organizations** module. You can also access this screen from any screen in **Organizations** by selecting **Search Organization(s)** in the **DTA Tools** bar.

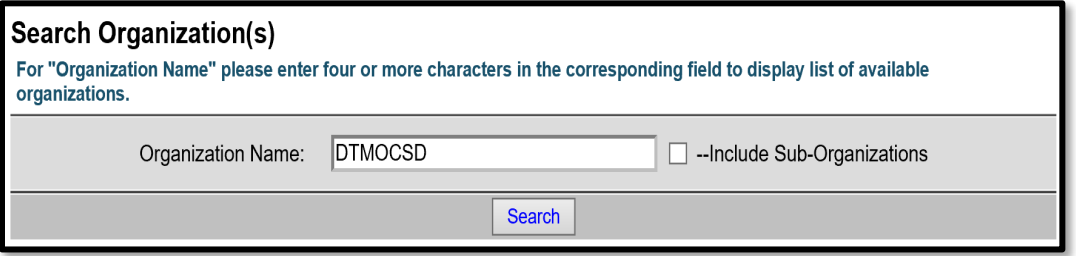

*Figure 4-5: Search Organization(s) Screen*

To search for an organization:

- 1. (optional) Your main organization's name (based on your organization access) appears by default in the **Organization Name** text field. Change it if you need to search for a different organization.
- 2. (optional) If you want to view organizations subordinate to the one in the **Organization Name** field, check the **Include Sub-Organizations**box.
- 3. Select **Search**. The **Organization(s) (Search Results)** screen (Figure 4-6) opens.

|      | <b>Organization(s)</b> (Search Results)                      |               |                          |                           |                        |                   |                   |                   |                     |  |
|------|--------------------------------------------------------------|---------------|--------------------------|---------------------------|------------------------|-------------------|-------------------|-------------------|---------------------|--|
|      | Organization Name: DTMOCSD<br>Include Sub-Organizations: Yes |               |                          |                           |                        |                   |                   |                   |                     |  |
| Edit |                                                              |               | <b>Organization Code</b> | <b>GDS</b>                | <b>PCC</b>             | <b>Ticket PCC</b> | Company Code      |                   |                     |  |
|      | Copy                                                         | <b>Update</b> | <b>Delete</b>            | <b>Reassign Personnel</b> | <b>DTMOCSD</b>         | AA                | D <sub>1</sub> WA | D <sub>1</sub> WA | -D1WA-PROFILE       |  |
|      | Copy                                                         | <b>Update</b> | <b>Delete</b>            | <b>Reassign Personnel</b> | DTMOCSD460FM           | AA                | D <sub>1</sub> WA | D <sub>1</sub> WA | <b>D1WA PROFILE</b> |  |
|      | Copy                                                         | <b>Update</b> | <b>Delete</b>            | <b>Reassign Personnel</b> | <b>DTMOCSDOPS</b>      | AA.               | D <sub>1</sub> WA | D <sub>1</sub> WA | <b>D1WAPROFILE</b>  |  |
|      | Copy                                                         | <b>Update</b> | <b>Delete</b>            | <b>Reassign Personnel</b> | <b>DTMOCSDTRAINING</b> | AA                | D <sub>1</sub> WA | D <sub>1</sub> WA | D1WAPROFILE         |  |
|      | $1 - 4$ of 4                                                 |               |                          |                           |                        |                   |                   |                   |                     |  |

*Figure 4-6: Organization(s) (Search Results) Screen*

<span id="page-11-1"></span>From this screen, you can copy, update, delete the organization, or reassign its personnel to other organizations. Below covers all of these options.

### <span id="page-11-0"></span>**4.2 Copy an Organization**

**Copy** lets you duplicate information from one organization and use it to create a new organization. When you create a new organization in this way, you can keep the old organization's:

- TMC information
- Organization information
- Routing lists
- Groups, Global Group Membership Rules (GGMRs) and personnel

The **Copy** feature comes in very handy when you need to reorganize existing organizations. To copy an organization, follow these steps:

- 1. From the **Organization(s) (Search Results)** screen (Figure 4-6), select **Copy** next to the name of the organization you want to duplicate**.** The **Copy Organization** screen (similar to Figure 4-2); however, most of the organization information is not editable on the **Copy Organization** screen. If you want to make changes to these fields, you must **Update** the organization information later (see section 4.3).
- 2. Enter the new organization's **Organization Code** (DTS organization name).
- 3. Enter the new organization's **Organization Description** (an easily recognizable name such as "28th Bomb Wing"). Travelers select this name in order to self-register their DTS (traveler profile) account.

**Note:** In steps 2 and 3, every organization in DTS must have a unique **Organization Code** and **Organization Description**.

4. (optional) Check one or both **Copy Options**boxes.

- Check **Copy All Routing List and Routing List Details from <organization name>**:
	- $\circ$  Copies all routing lists and routing list details (including the default routing list) to the new organization.
	- $\circ$  Assigns the organization's default routing list to all personnel who belong to the new organization.
- Check **Copy ALL Groups and Global Group Membership Rules from <organization name>:**
	- $\circ$  Copies all groups, GGMRs, and personnel to the new organization. If you select the box, they all move; you can't select which ones move and which don't.
	- $\circ$  Profiles reassigned to a new organization in this way retain their assigned permission levels, group access, and default routing list. If they have organization access to higher-level or lower-level organizations, they also retain that access. However, if they have organization access to their assigned organization, that access changes to the new organization.

**Note:** You can reassign personnel after you finish copying the organization. If you do, you must perform the above actions separately (if you need to do them, of course). See the *[DTA Manual, Appendix](https://www.defensetravel.dod.mil/Docs/Training/DTA_App_L.pdf) L* for a more complete explanation of reorganization procedures.

5. Select **Copy Organization.** The **Organization(s) (Search Results)** screen updates. The results include the organization you just created.

### <span id="page-12-0"></span>**4.3 Update an Organization**

To update an organization, begin on the **Organization(s) (Search Results)** screen (Figure 4-6), then:

1. Next to the organization, select **Update**. The **Update Organization** screen opens with existing data. You may modify any field on the screen except the **Organization Code** and **Commercial Travel Office (CTO) Information** (TMC data).

**Note**: The TMC or CTO information consists of the GDS, PCC, Ticket PCC, and Company Code. These fields are critical to transmit travel reservation requests from DTS to the proper servicing agent for booking and ticketing actions. Do not alter the GDS, PCC, Ticket PCC, and Company Code data in DTS. If these fields require modification due to TMC contractual changes or an organizational realignment, submit a TAC help ticket for support at [https://www.defensetravel.dod.mil/site/trax.cfm.](https://www.defensetravel.dod.mil/site/trax.cfm)

2. Enter new information in the fields **requiring** modification. For example, update the **Organizational Email Address**.

- 3. (optional) Check one or both **Update Options**boxes.
	- Check **Save these changes to ALL Personnel under <organization name>**:
		- $\circ$  Updates the personal profiles of all personnel assigned to the organization. This action only applies to updated fields that appear in both the organization's profile and the DTS personal profile.
	- Check **Save these changes to ALL Sub Organizations of <organization name>:**
		- $\circ$  Updates the organization profile for all organizations subordinate to the organization you are changing. This action applies to all updated fields.
- 4. Select **Save Changes**. The **Organization(s) (Search Results)** screen displays.

#### <span id="page-13-0"></span>**4.4 Delete an Organization**

If you no longer need an organization in DTS, the process to delete it is straightforward; however, you must complete the actions listed below before you delete the organization:

- Delete or inactivate all of its LOAs.
- Delete all of its budgets.\*
- Delete all of its routing lists, except the default routing list.
- Delete all of its groups.
- Delete or transfer all of its assigned personnel.

**\*Note:** DTS does not allow you to delete a budget once funds are associated with it. For that reason, you won't be able to delete an organization if it owns a budget that has ever contained funds.

To delete the organization, after completing the actions listed above, starting on the **Organization(s) (Search Results)** screen (Figure 4[-6\)](#page-11-1):

1. Select **Delete**. The **Delete Organization** screen (Figure 4[-7\)](#page-13-1) opens.

<span id="page-13-1"></span>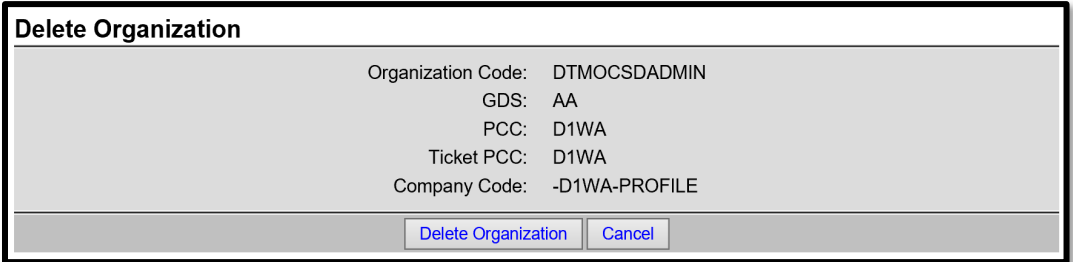

*Figure 4-7: Delete Organization Screen*

2. Select **Delete Organization**. The **Organization(s) (Search Results)** screen refreshes. It no longer contains the organization you just deleted. However, if you did not remove all the elements listed above, a **Domain Error** message (Figure 4-8) displays instead, and DTS *will not* allow you to delete the organization. You will need to make the required corrections, before attempting to delete an organization.

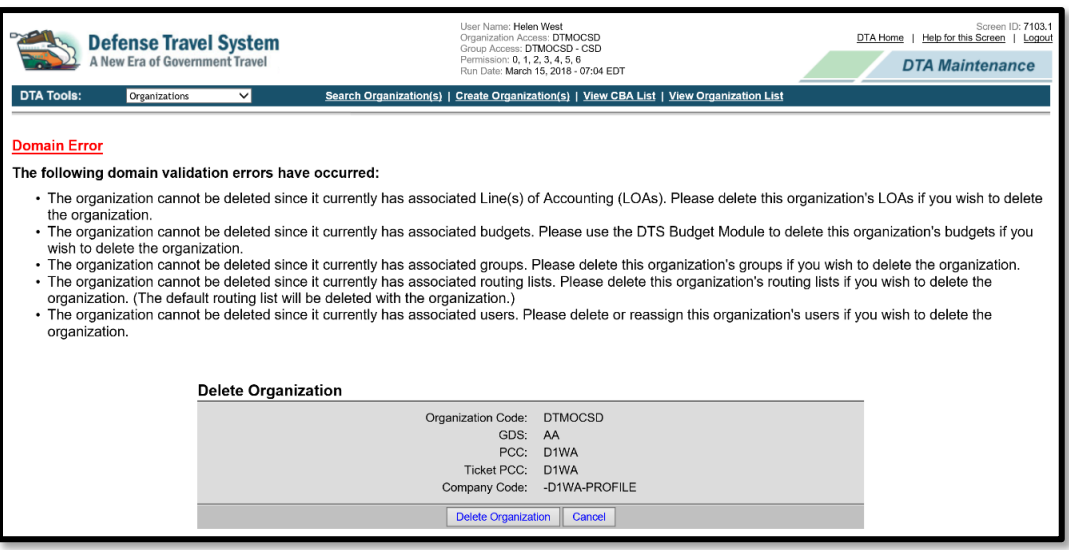

*Figure 4-8: Domain Error Message*

#### <span id="page-14-0"></span>**4.5 Reassign Personnel to Another Organization**

You can use the **Reassign Personnel** function to move any number of DTS profiles from one organization to another. Although you can use it to move a single profile, you would most commonly use it when you have a large number of personnel to move, such as during a reorganization.

You may only use the **Reassign Personnel** feature if you have access to both organizations.

To move profiles, begin on the **Organization(s) (Search Results)** screen (Figure 4-6), then:

1. Select **Reassign Personnel** next to the organization that the profiles belong to (the source organization). The **Search Organization(s)** screen (Figure 4-9) opens.

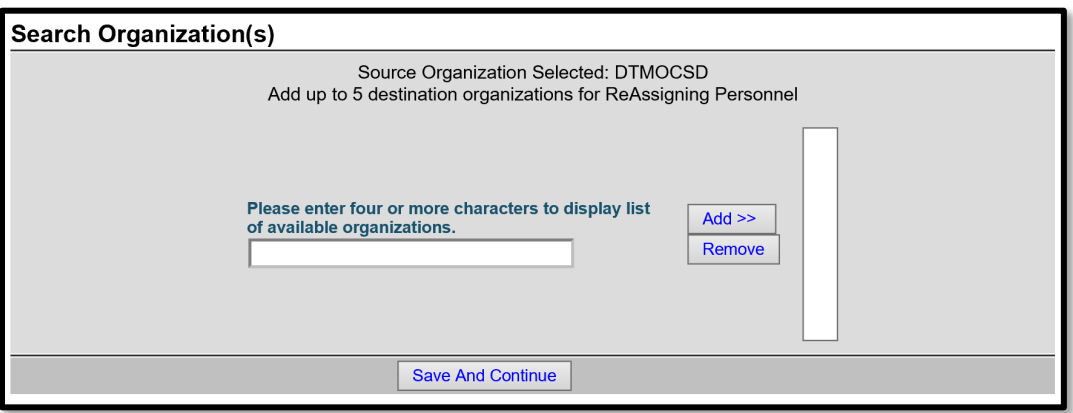

*Figure 4-9: Search Organization(s) Screen*

- 2. Type the first few characters of the first destination organization in the **Please enter four or more characters …** field. A list of available organizations appears. Choose one and select **Add>>** to place it on the list of destination organizations in the field to the right.
- 3. (optional) Repeat step 2 until you have selected up to 5 destination organizations.
- 4. Select **Save And Continue**. The **Reassign People (Search Results)** screen (Figure 4-10) opens. Personnel you can reassign appear in the first column. The destination organizations you selected in steps 2 and 3 appear in the other columns.

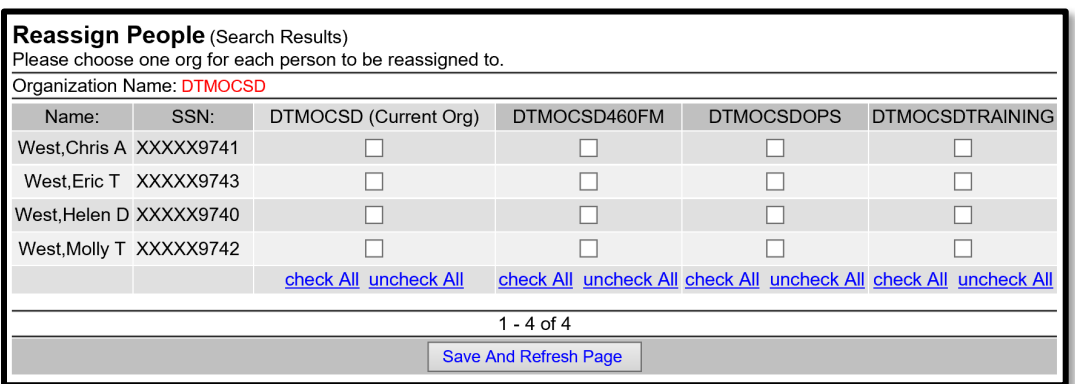

*Figure 4-10: Reassign People (Search Results) Screen*

- 5. Select a destination organization for each individual.
- 6. Select **Save And Refresh Page** to move the profiles to the organizations you selected. The people you moved to different organizations disappear from the list, while the personnel you have not reassigned remain. **Note:** The moved profiles retain their existing permission levels. However, DTS removes the organization and group accesses. You will need to update the reassigned profiles under the new organizations based upon their DTS roles and responsibilities.

7. Repeat the above steps if you have more people to reassign. This can happen if you need to move people to more than 5 different organizations.

### <span id="page-16-0"></span>**4.6 Restructure an Organization**

Realignments for organizations, units, or activities can occur outside of DTS. In some cases, they influence the setup within DTS. The **Copy** and **Create Organization** features along with the **Reassign Personnel** function are beneficial tools, if you must engage in a DTS reorganization. You may require assistance from your Component in order to complete all the steps. Once you retire the organization, you should consider updating the organization's **Site Name** field to a special indicator **"Z - DISABLED ORGANIZATIONS"** preventing the org from appearing the **Self Registration Tool**.

**Note:** This manual does not cover the reorganization process in-depth, but you can find the complete details under the *[DTA Manual, Appendix L](https://www.defensetravel.dod.mil/Docs/Training/DTA_App_L.pdf).*

### <span id="page-16-1"></span>**4.7 Create an Organization**

Although the **Copy** option allows you to establish a new organization quickly by using existing data and updating a few fields (if needed), sometimes you simply need to create a brand new organization (e.g., naming sequence changes). Here is how you create an organization:

1. From any screen in the **Organizations** module, select **Create Organization(s)** on the **DTA Tools** bar. The **Create Organization** screen (Figure 4-2) opens. If you have any questions, about the organization's data fields, refer to Table 4-5 **ORGANIZATION PROFILE FIELD DESCRIPTIONS**.

**Note:** The name of your main organization appears in the **Organizational Code**  text field (e.g., DA740MA). You can't change it because you may only create organizations subordinate to your main organization. You do that by adding to the main organization's name (e.g., DA740MA980).

- 2. Enter all mandatory data (i.e., marked with a red asterisk) as it pertains to the new organization. **Note**: You should verify the **DTA ID** and **CTO Information** are available for selection. If the information is not in DTS, then additional coordination with your Component and a TAC help ticket is required.
- 3. Select **Save Organization**. The **Organization(s) (Search Results)** screen (Figure 4-6) opens. It displays information for the new organization.

## <span id="page-17-0"></span>**5 Organization Module Reports**

### <span id="page-17-1"></span>**5.1 View CBA List**

The CBA List shows you key information about the CBAs your organizations own. It only shows information about the accounts; it does not show transaction information.

To run a CBA Report:

1. From any screen in the **Organizations** module, select **View CBA List** in the DTA Tools bar. The **View CBA List** screen (Figure 4-11) opens.

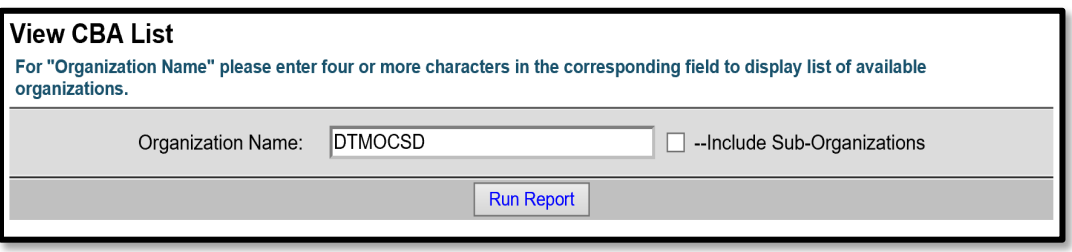

*Figure 4-11: View CBA List Screen*

- 2. (optional) Your main organization name appears by default in the **Organization Name**text field. You can enter a different organization instead.
	- 3. (optional) Check the **Include Sub-Organizations** box to include search results from organizations subordinate the selected organization.
	- 4. Select **Run Report.** DTS prompts you to open or save the report. The option you select determines whether DTS downloads the report to your computer or displays it in an Excel spreadsheet.

**Note:** If your organization needs a CBA account loaded into DTS, then complete the *[CBA](https://www.defensetravel.dod.mil/Docs/CBA_Account_Load_Worksheet.pdf)  [Load Worksheet](https://www.defensetravel.dod.mil/Docs/CBA_Account_Load_Worksheet.pdf)* and follow your local business rules*.* To learn how the CBA Reconciliation Module works, see the *[CBA Reconciliation Manual.](https://www.defensetravel.dod.mil/Docs/Training/CBA_Users_Manual.pdf#page=25)* Additional information is available on the DTMO website at [https://www.defensetravel.dod.mil/site/cba.cfm.](https://www.defensetravel.dod.mil/site/cba.cfm)

### <span id="page-17-2"></span>**5.2 View Organization List**

The Organization List displays all organization profile information for the selected organizations.

To run an Organization Report:

1. From any screen in the **Organizations** module, select **View Organization List** in the **DTA Tools** bar. The **View Organization List** screen (Figure 4-12) opens.

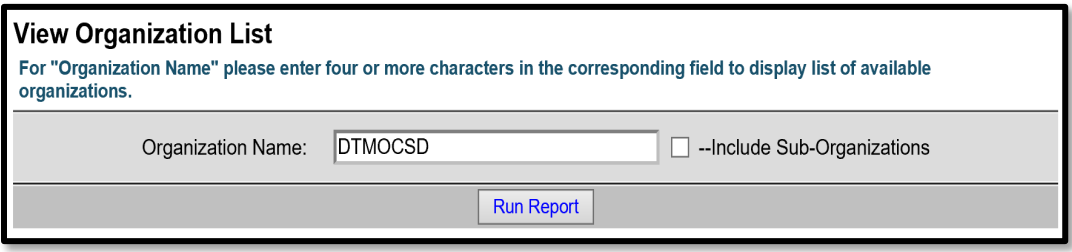

*Figure 4-12: View Organization List*

- 2. (optional) Your main organization name appears by default in the **Organization Name** text field. You can enter a different organization instead.
- 3. (optional) Check the **Include Sub-Organizations** box to include search results from organizations subordinate the selected organization.
- 4. Select **Run Report.** DTS prompts you to open or save the report. The option you select determines whether DTS downloads the report to your computer or displays it in an Excel spreadsheet.

# <span id="page-19-0"></span>**6 The DTA Manual: Contents & Links**

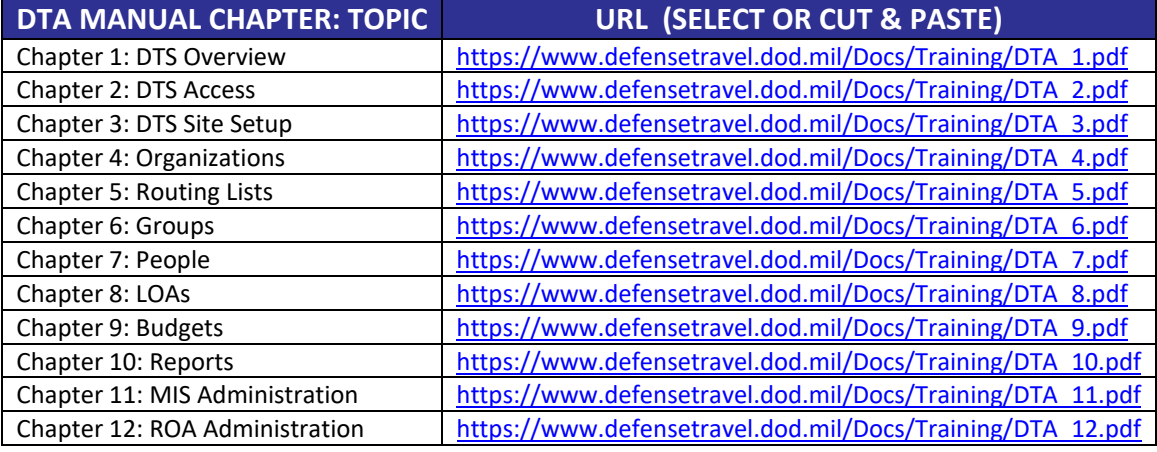

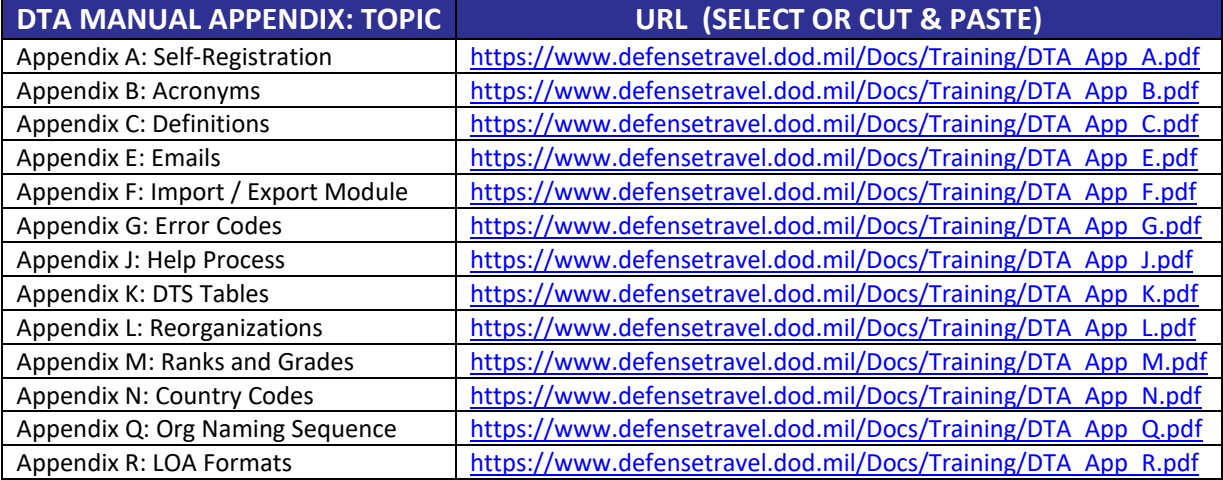